令和 2 年 11 月 30 日

2.1 版

# 防災学習システム 操作マニュアル

# 「建物倒壊シミュレータ」編

愛知県防災安全局 防災部 防災危機管理課

目次

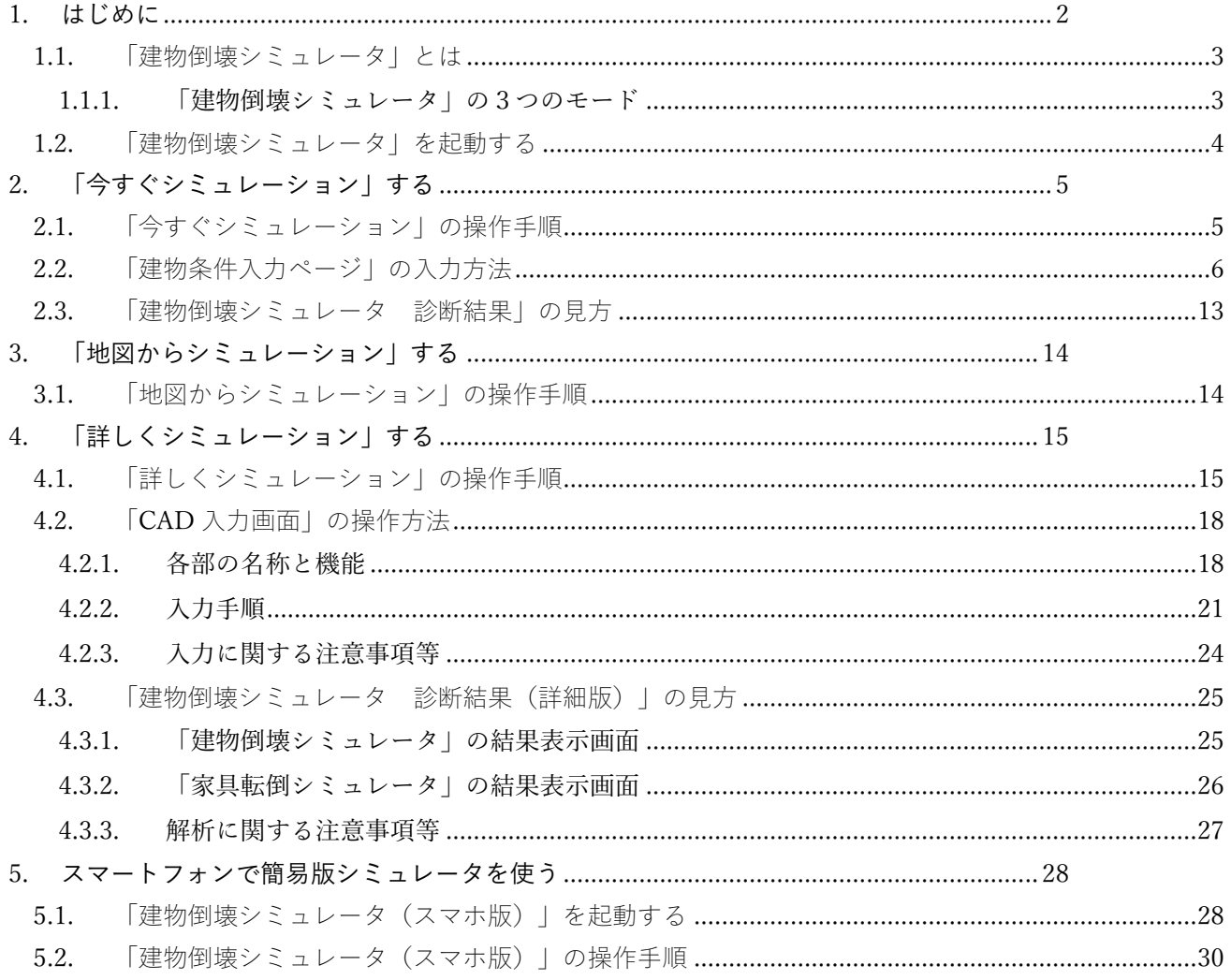

# <span id="page-2-0"></span>1. はじめに

本書は、愛知県防災学習システム(以下、「本システム」という)の「建物倒壊シミュレータ」の 操作マニュアルです。

本システムについて、本書に記載のない操作方法は下記の関連マニュアルを参照してください。

関連マニュアル

● 防災学習システム操作マニュアル「防災マップを見る」編 本システムの「防災マップを見る」の操作マニュアルです。 地図の詳細な操作方法についても記載されています。建物倒壊シミュレータの地図画面の詳し い操作方法は、このマニュアルを参照してください。

<span id="page-3-0"></span>1.1.「建物倒壊シミュレータ」とは

「建物倒壊シミュレータ(以下、「シミュレータ」という)」は、東海・東南海・南海連動地震が 発生した際の建物や家具の揺れを予測し、シミュレーションするサービスです。

シミュレーション映像は、「平成 23 年度~25 年度愛知県東海・東南海・南海地震等被害予測調査 (愛知県防災会議地震部会)」のデータをもとに作成。住所や建物の情報から自宅の耐震が診断で きるので、災害対策に役立てられます。

!注意!

- シミュレータでは、木造の戸建て住宅を対象にしています。
- 解析に使用する震度や地震波形などは、「平成 23 年度~25 年度愛知県東海・東南海・南海地震等被 害予測調査」における「過去地震最大モデル」の予測値です。実際の地震とは異なる場合がありま す。

<span id="page-3-1"></span>1.1.1. 「建物倒壊シミュレータ」の3つのモード

シミュレータには、シミュレーションの方法に応じて3つのモードがあります。

 $\bullet$  今すぐシミュレーション (P.5~)

建物の情報を選択してシミュレーションします。予測震度と建物に関する 13 の質問の回答を 元に判定します。

● 地図からシミュレーション (P.14~)

住所と建物の情報を選択してシミュレーションします。地図で選択した場所の予測震度と建物 に関する 13 の質問の回答を元に判定します。

● 詳しくシミュレーション (P.15~)

地図から選択した任意の場所の地震波形を地盤応答シミュレータで作成します。作成された波 形と CAD 入力で作成した家のモデルを用いて建物の安全性を判定します。

## <span id="page-4-0"></span>1.2.「建物倒壊シミュレータ」を起動する

「建物倒壊シミュレータ」を起動するには、以下の手順で「建物倒壊シミュレータ」のメニュー画 面を開きます。

- ① 「愛知県防災学習システム」のトップ画面にある「建物倒壊シミュレーション」のメニュー ボタンをクリックします。
- ② 「利用規約」の確認ページが表示されます。
- ③ 「同意して利用する」をクリックします。
- ④ 「建物倒壊シミュレーション」のメニュー画面が表示されるので、モードを選択してシミュ レーションをはじめます。

各モードでの操作方法は、以降のページを参照してください。

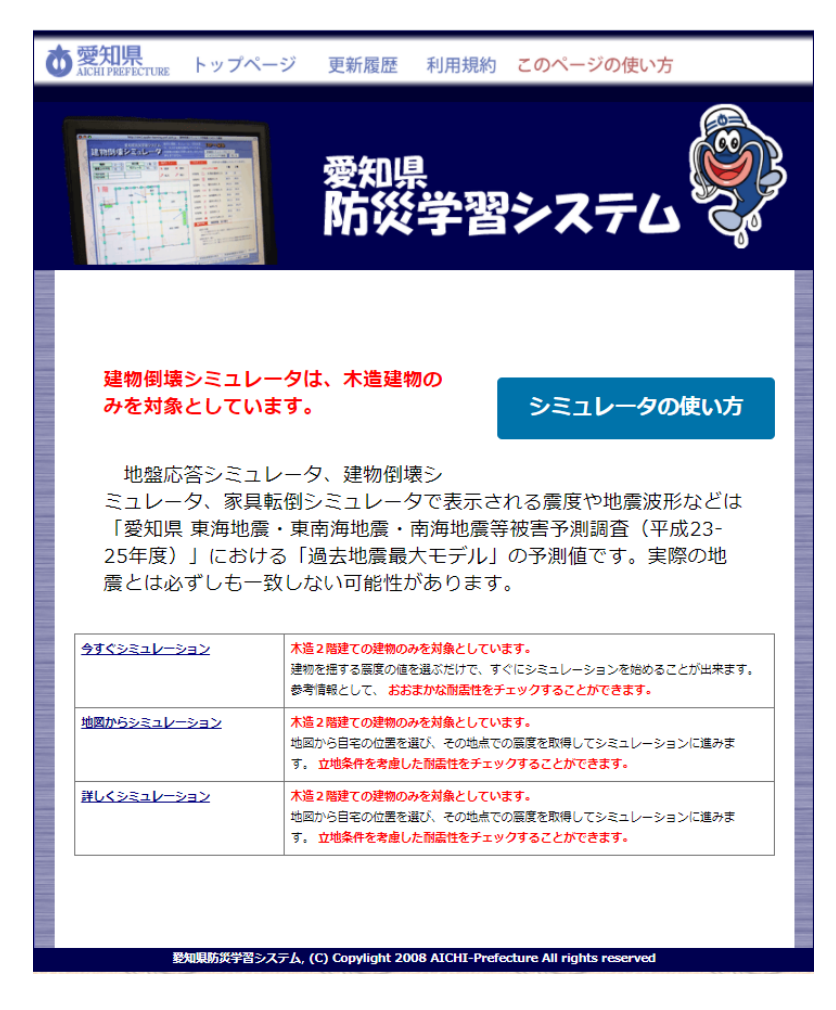

# <span id="page-5-0"></span>2.「今すぐシミュレーション」する

<span id="page-5-1"></span>2.1.「今すぐシミュレーション」の操作手順

① 「建物倒壊シミュレータ」のメニュー画面の「今すぐシミュレーション」をクリックします。 予測震度を選択する画面が表示されます。

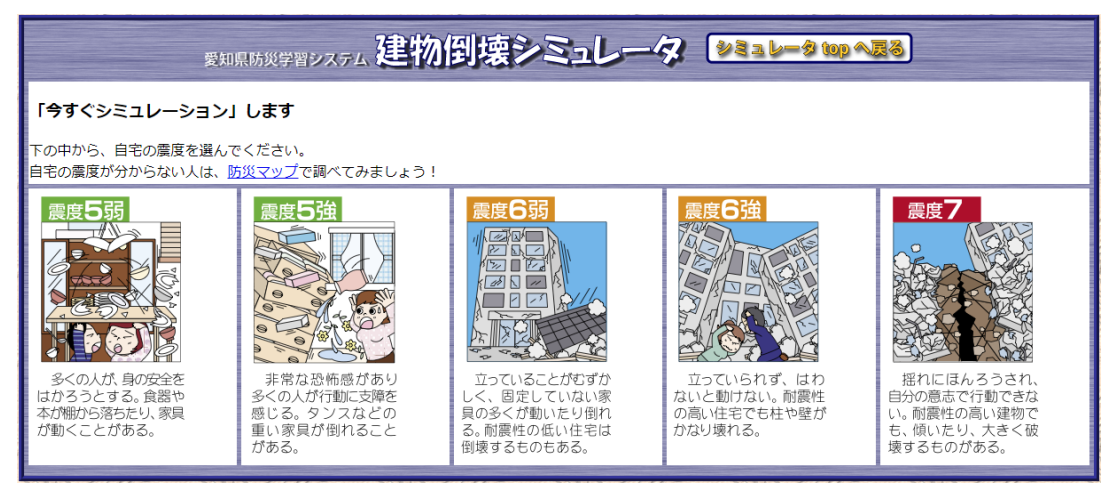

- ② シミュレーションする場所の予測震度をクリックします。 予測震度がわからない場合は、本システムの「防災マップ」で確認してください。
- ③ 建物条件入力ページが表示されます。

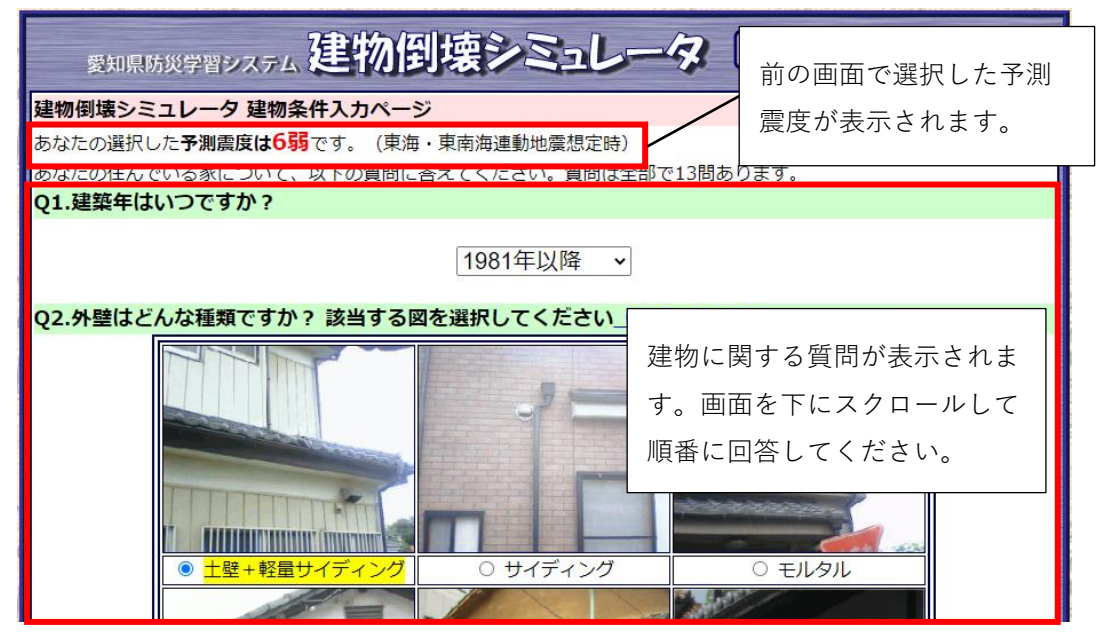

画面に従って回答します。

≫詳しい回答方法は、「[2.2.「建物条件入力ページ」の入力方法](#page-6-0)」を参照

④ すべての質問に回答したことを確認し、画面下部の「シミュレーション実行」をクリックしま す。「建物倒壊シミュレータ 診断結果」画面が表示されます。 ≫画面の見方は「[2.3.「建物倒壊シミュレータ](#page-13-0) 診断結果」の見方」を参照

<span id="page-6-0"></span>2.2.「建物条件入力ページ」の入力方法

建物条件入力ページでは、シミュレーションする建物の構造や状態に関して入力します。項目は全 部で 13 問あります。

項目は下に続いているので、画面を下にスクロールしてすべての質問に回答してください。

## Q1.建築年はいつですか?

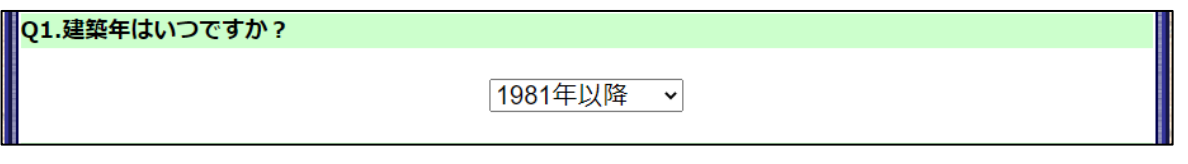

建物の建築年を選択します。「1981 年以降」と表示されたボックスの横にある▼をクリックす ると建築年の候補が現れるので、該当するものをクリックします。

## Q2.外壁はどんな種類ですか?

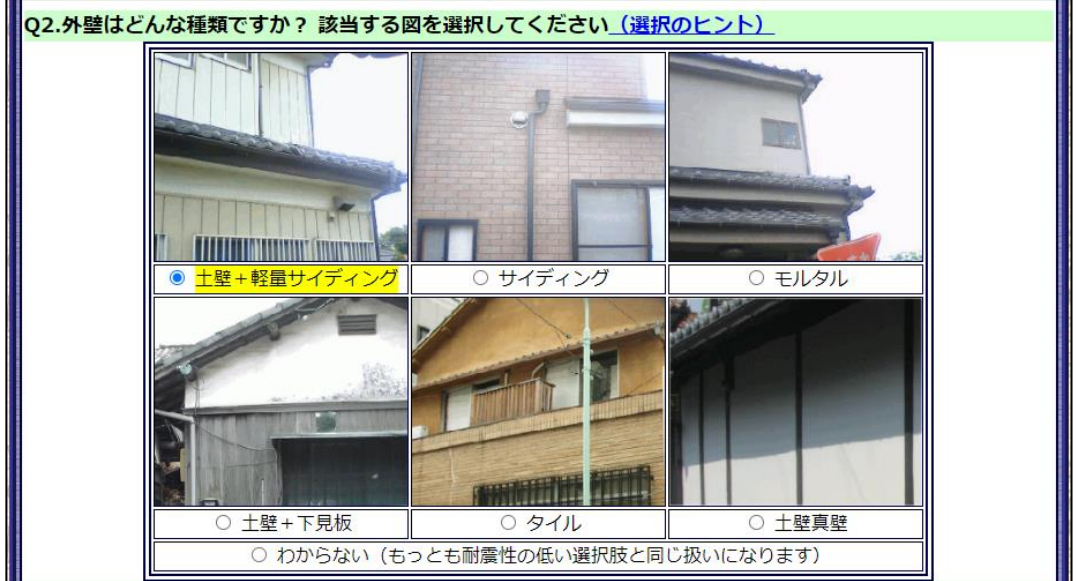

外壁の種類を選択します。

外壁の種類が画像で表示されるので、該当する画像をクリックします。 選択した回答の文字には黄色のマーカーが付き、文字の横の○が●に変わります。 \*ヒント\*

(選択のヒント)をクリックすると、外壁の種類の説明画面が表示されます。外壁の種類を選ぶ際の 参考にしてください。

Q3 外壁について、該当する劣化状況を選択してください

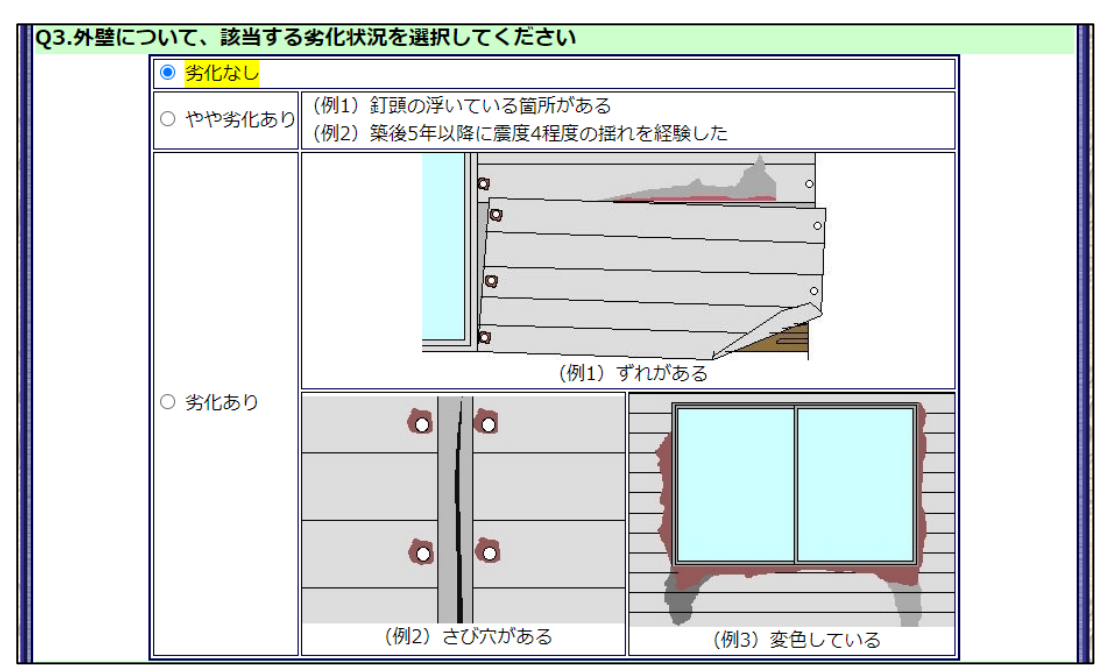

※選択肢の画像は Q2.で選択した外壁の種類によって異なります

劣化状況の例を参考に、外壁の劣化状況について回答します。「劣化なし」「やや劣化あり」 「劣化あり」のいずれかの文字をクリックします。選択した回答の文字には黄色のマーカーが 付き、文字の横の〇が⦿に変わります。

Q4.1階の形はどれですか?

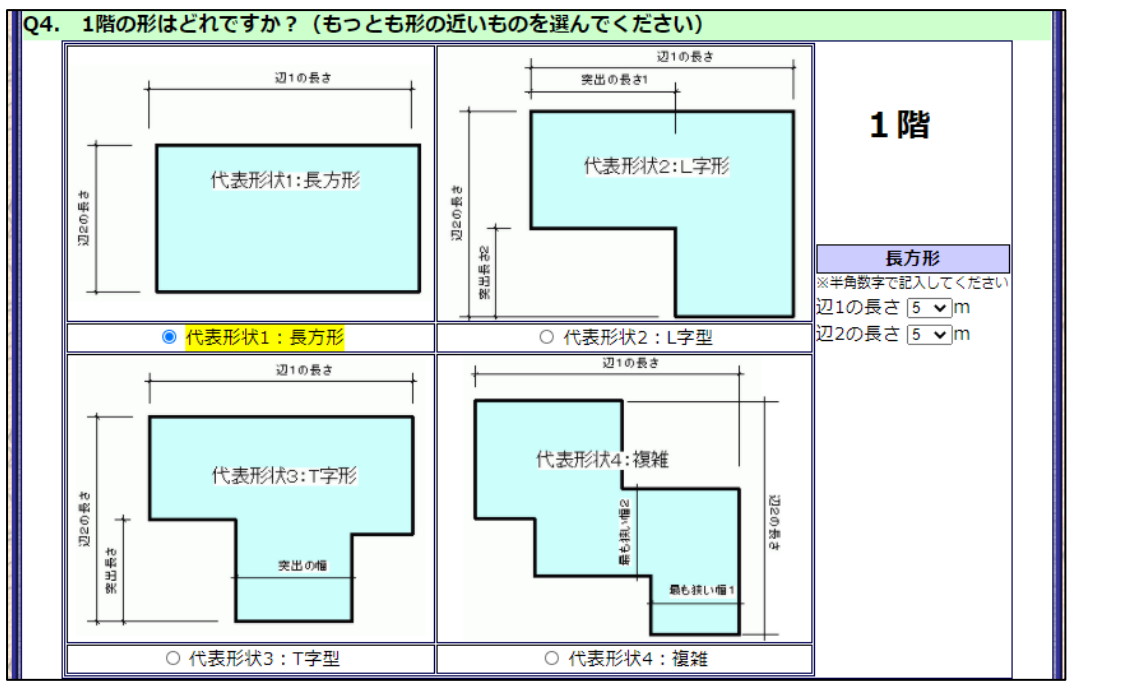

建物を上から見たときの1階の形状を回答してください。「長方形」「L 字型」「T 字型」 「複雑」からもっとも形の近い画像をクリックします。 選択した回答の文字に黄色のマーカーが付き、文字の横の○が⊙に変わります。

Q5.2階の形はどれですか?

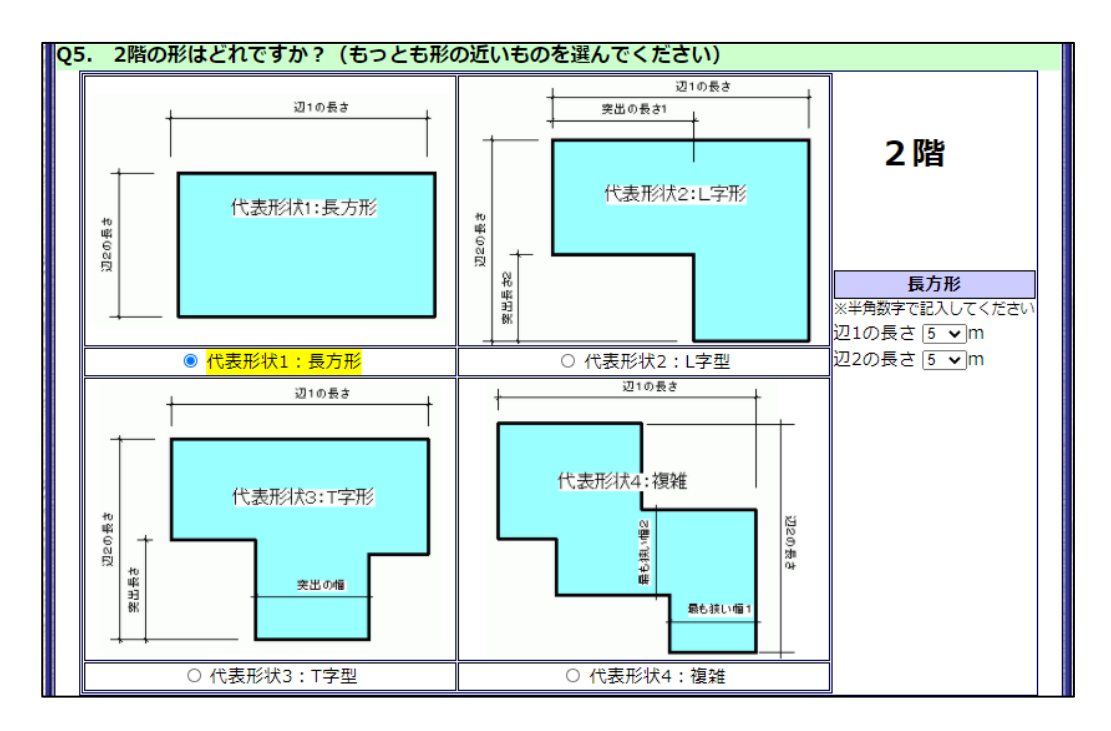

建物を上から見たときの2階の形状を回答してください。「長方形」「L 字型」「T 字型」 「複雑」からもっとも形の近い画像をクリックします。

選択した回答の文字に黄色のマーカーが付き、文字の横の〇が青色に変わります。

## Q6.1階と2階は、ずれていますか?

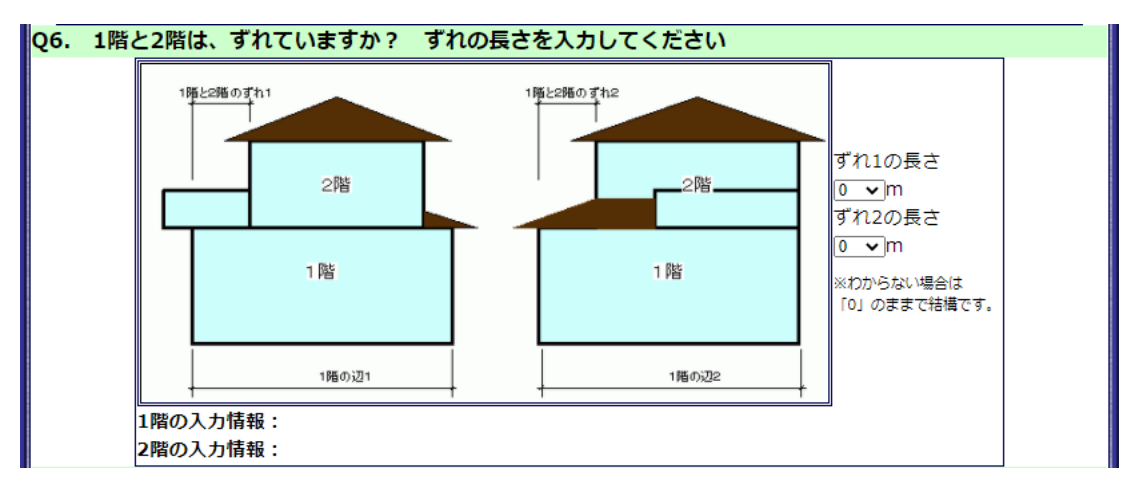

建物を横から見たときの1階と2階のずれの長さを回答してください。1 階に対して 2 階が長 い場合は「ずれ1」の長さに、2 階に対して 1 階が長い場合は「ずれ2」の長さに入力しま す。

#### \*ヒント\*

ずれの有無や長さがわからない場合は「0」のままで進めてください。

Q7.屋根はどんな種類ですか?

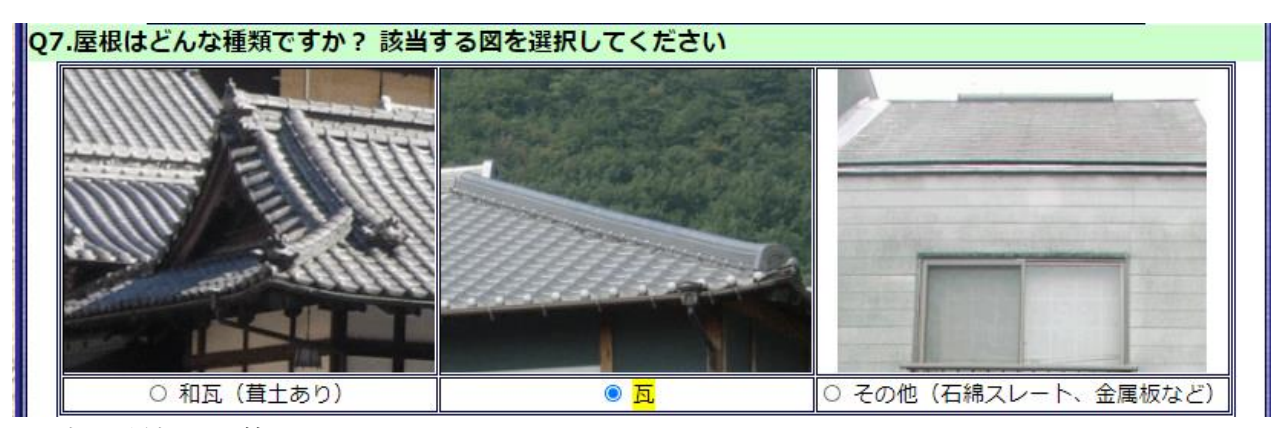

屋根の種類を回答してください。

選択した回答の文字に黄色のマーカーが付き、文字の構の○が●に変わります。

<sup>「</sup>和瓦」「瓦」「その他」から該当する画像をクリックします。

## Q8.内装はどんな種類ですか?

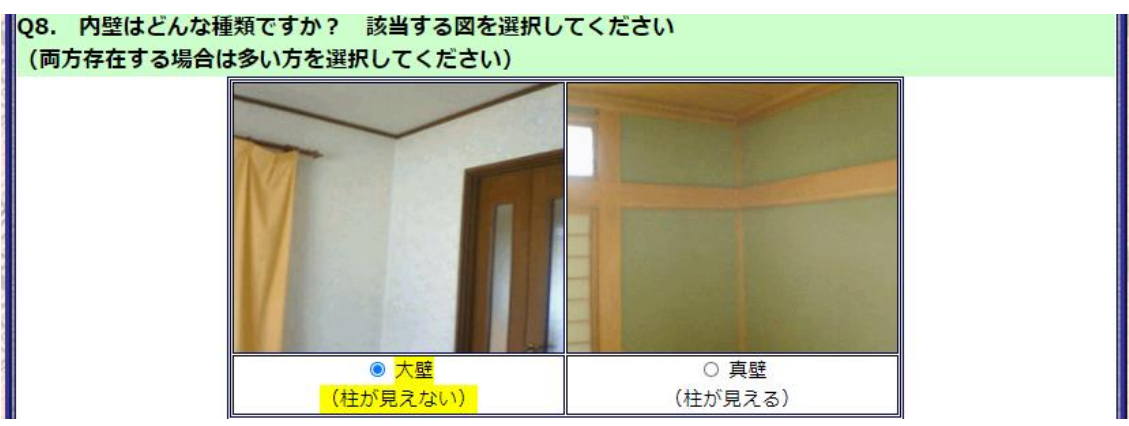

内装の種類について回答してください。

柱の見え方によって「大壁」か「真壁」を選択し、該当する画像をクリックします。 選択した回答の文字に黄色のマーカーが付き、文字の構の○が●に変わります。

## Q9.1階はどんな様子ですか?

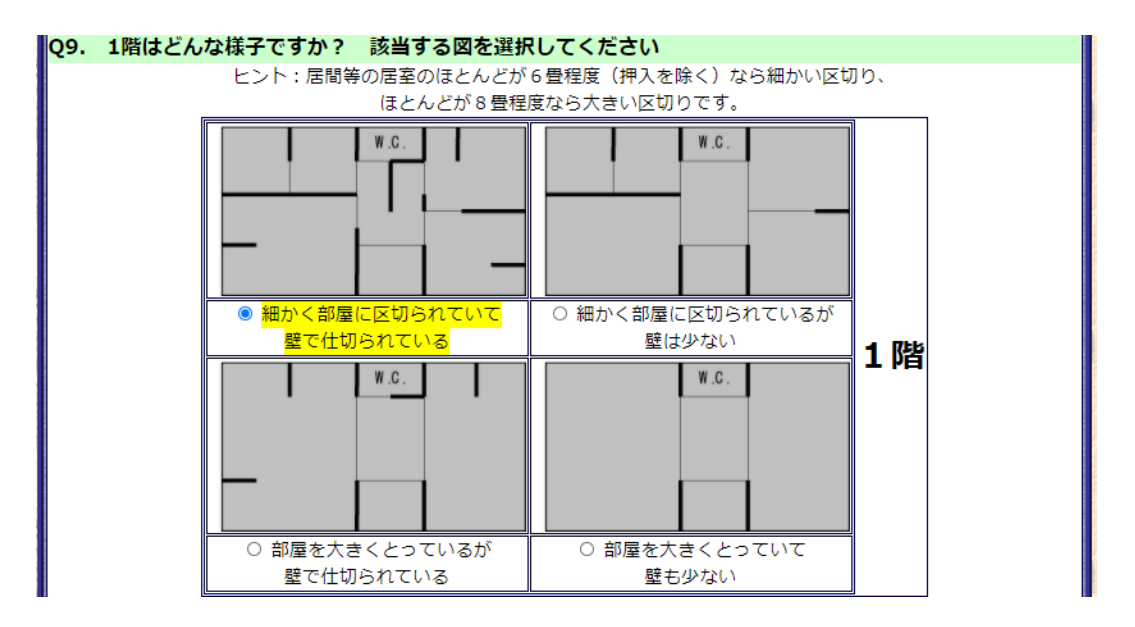

1階の部屋割りと壁の量を回答してください。部屋数と壁の量を組み合わせた4つの選択肢か ら、該当する図をクリックします。

選択した回答の文字に黄色のマーカーが付き、文字の横の○が⊙に変わります。

Q10.2階の下の1階部分に、壁は多く入っていますか?

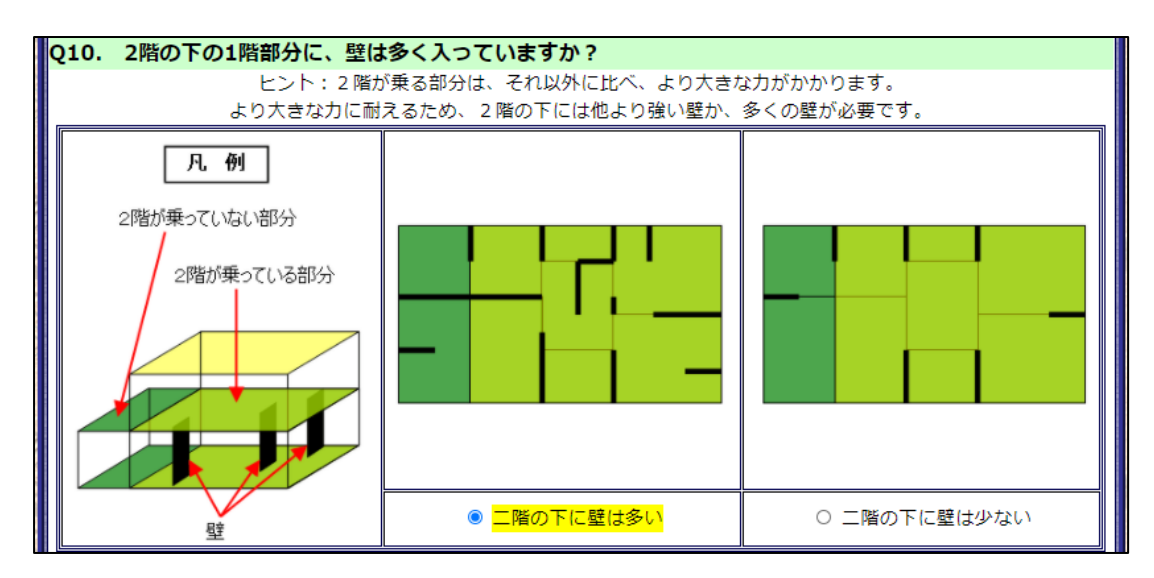

1階のうち、2階が乗っている部分の壁の量について回答してください。 壁が多いか少ないか、近いほうの画像をクリックします。 選択した回答の文字に黄色のマーカーが付き、文字の横の○が⊙に変わります。

Q11.2階はどんな様子ですか?

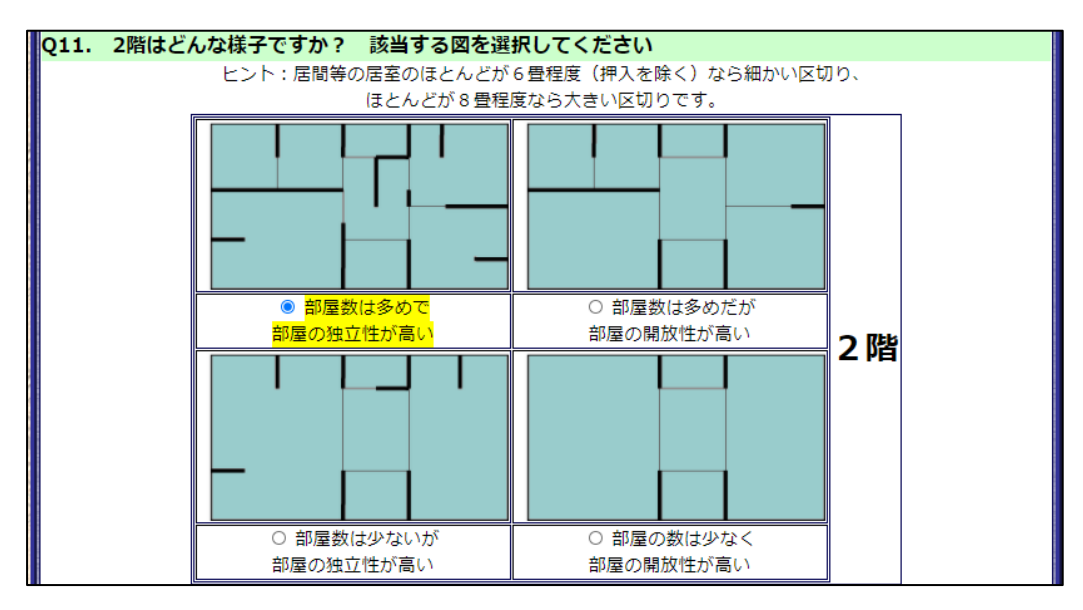

2階の部屋割りと壁の量について回答してください。

部屋数と壁の量を組み合わせた4つの選択肢から、該当する図をクリックします。 選択した回答の文字に黄色のマーカーが付き、文字の横の○が⊙に変わります。

Q12.基礎はどんな様子ですか?

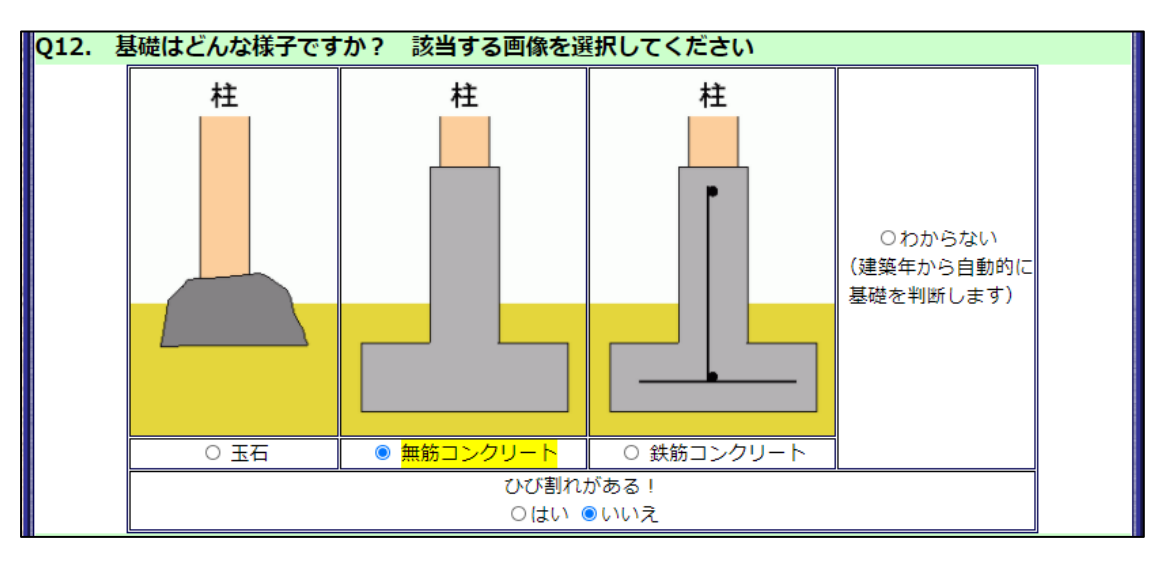

建物の基礎の種類と状態について回答してください。

基礎の種類は「玉石」「無筋コンクリート」「鉄筋コンクリート」「わからない」の4つか ら、基礎の状態は「ひび割れがある!」の下の「はい」または「いいえ」から該当するほうを クリックします。選択した回答の文字に黄色のマーカーが付き、文字の横の○が⊙に変わりま す。

Q13.2階や屋根に重いものがありますか?

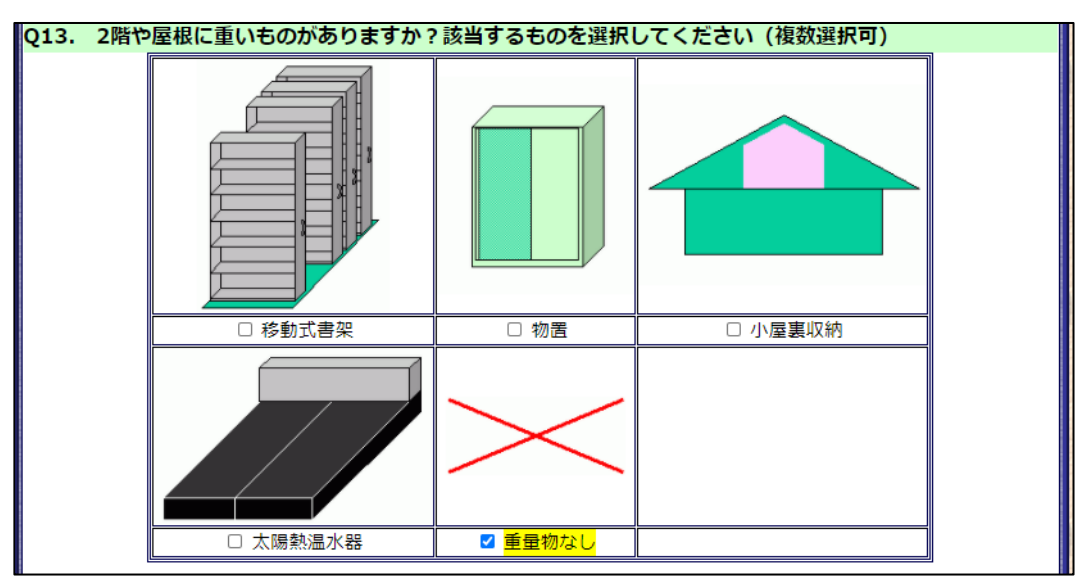

2階や屋根の上に、「移動式書架」「物置」「小屋裏収納」「太陽熱温水器」のいずれかの重 量物がある場合は、該当するすべての画像をクリックしてください。重量物がない場合は、 「重量物なし」をクリックします。

選択した回答の文字に黄色のマーカーが付き、文字の横の□にチェックが付きます。

## <span id="page-13-0"></span>2.3.「建物倒壊シミュレータ 診断結果」の見方

「建物条件入力ページ」の入力を完了すると、「建物倒壊シミュレータ」の診断が始まります。入 力した予測震度と建物の条件に応じてシミュレーション映像が流れ、画面下部に診断結果が表示さ れます。

建物倒壊シミュレータ 診断結果  $\mathfrak{m}(\mathfrak{S})$ 地震発生時の建物や家具の 揺れのシミュレーション映 像が再生されます。映像 は、震度に応じた地表面波 (予測)と建物モデルを解 40  $\mathbf{H}$ ÷ 析して作成されています。倒壊の可能性は低く、比較的安全です。 念のため、耐震診断を受けてください。 ※建築物の耐震性能について最終的な判断を行う際は、必ず専門家による 診断結果が表示されます。内容を ※このイメージ動画は、指定した位置の意度と入力した建物条件に基づ ※緊急地震速報の発令のタイミングおよび到達時間などは、実際の地震 確認して、建物の耐震対策に役立 ※本動画は「文部科学省大都市大震災軽減化特別プロジェクト 木造住 れたものです。 ててください。 関連リンク シミュレータ top へ戻る 「建物倒壊シミュレータ」の

メニュー画面に戻ります。

## <span id="page-14-0"></span>3.「地図からシミュレーション」する

<span id="page-14-1"></span>3.1.「地図からシミュレーション」の操作手順

① 「建物倒壊シミュレータ」のメニュー画面から「地図からシミュレーション」を選択します。 地図画面が表示されます。

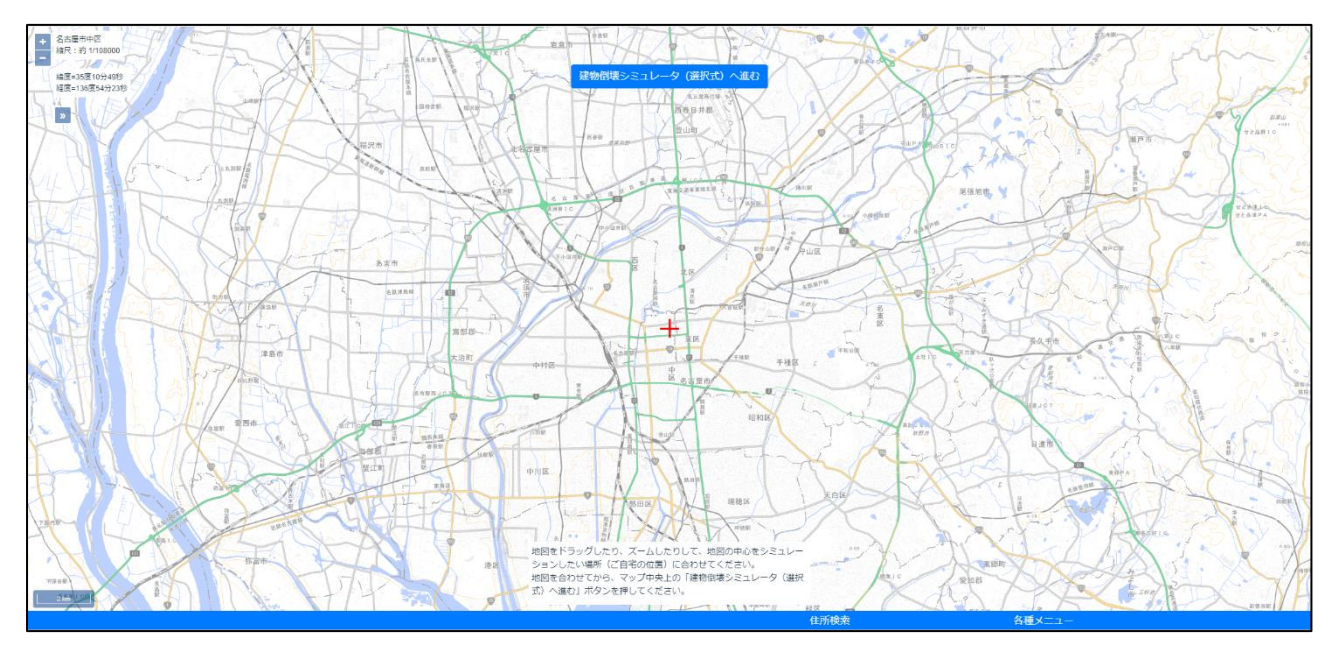

- ② シミュレーションする建物の場所が地図の中央になるよう、画面の移動と拡大・縮小をします。
- ③ 画面上部にある「建物倒壊シミュレータ(選択式)へ進む」のボタンをクリックします。 シミュレータ開始の確認ダイアログが表示されるので、 ab-gis.fal.co.ip の内容 「OK」を押します。 地図の中心地点で建物倒壊シミュレータ (CAD版) を開始しますか?
	- (「キャンセル」を押すと地点選択画面に戻ります)
- ④ 建物条件入力ページが表示されるので、画面にしたがって入力します。
- ⑤ すべての質問に回答したことを確認し、画面下部の「シミュレーション実行」をクリックします。 「建物倒壊シミュレータ 診断結果」画面が表示されます。

\*ヒント\*

- 本システム内の地図画面の操作方法は共通です。詳しい操作方法は、『防災学習システム操作マニュ アル 「防災マップを見る」編』を参照してください。
- ・ 「建物条件入力ページ」の質問項目と回答方法は、「2.2.「建物条件入力ページ」の入力方法(〇.1~ 3,7)」を参照してください。

キャンセル

# <span id="page-15-0"></span>4.「詳しくシミュレーション」する

<span id="page-15-1"></span>4.1.「詳しくシミュレーション」の操作手順

ル 「防災マップを見る」編』を参照してください。

① 「建物倒壊シミュレータ」のメニュー画面から「詳しくシミュレーション」を選択します。 地図画面が表示されます。

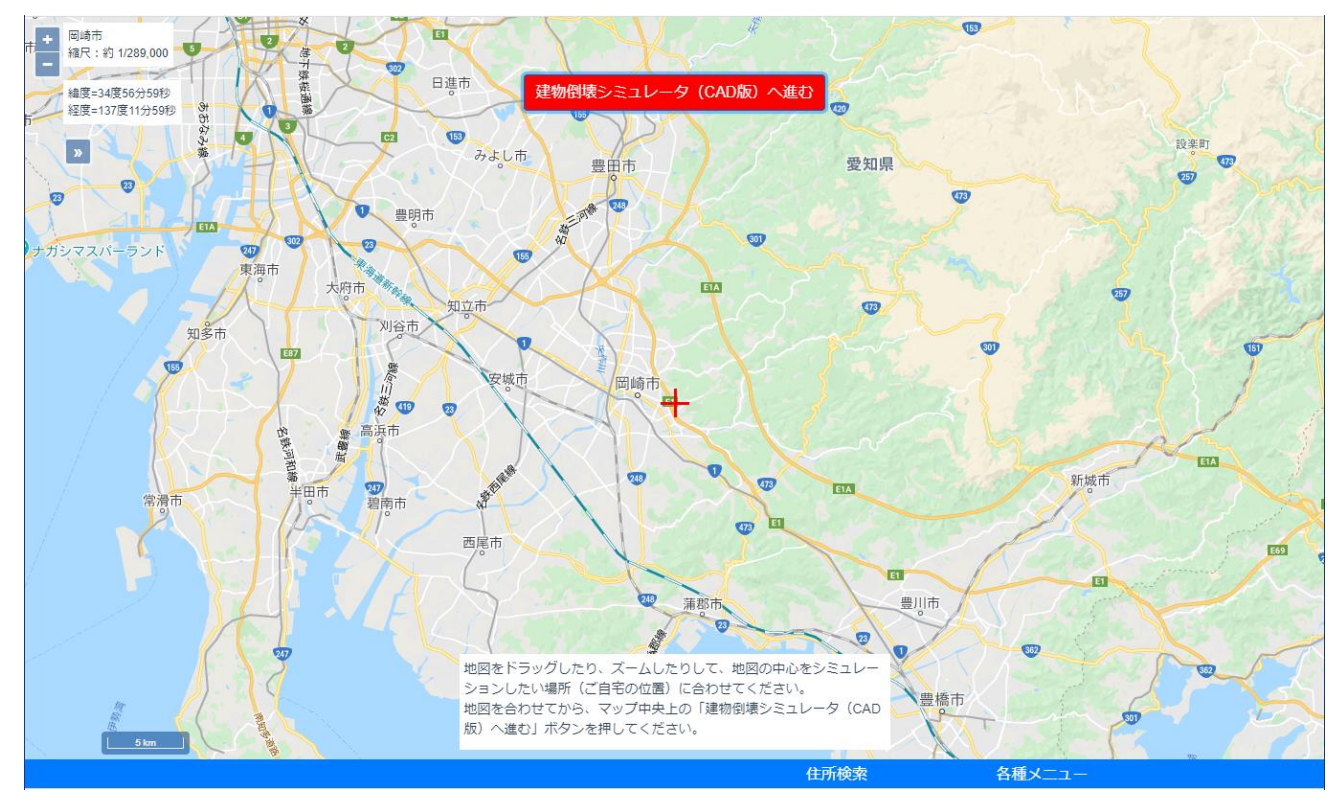

② シミュレーションする建物の場所が地図の中央になるよう、画面の移動と拡大・縮小をします。 \*ヒント\* 本システム内の地図画面の操作方法は共通です。詳しい操作方法は、『防災学習システム操作マニュア

③ 画面上部にある「建物倒壊シミュレータ(CAD 版)へ進む」のボタンをクリックします。 シミュレータ開始の確認ダイアログが表示されるので、 ab-gis.fal.co.jp の内容 「OK」を押します。 地図の中心地点で建物倒壊シミュレータ (CAD版)を開始しますか? (「キャンセル」を押すと地図画面に戻ります)キャンセル ④ 選択した場所の地層構成やせん断波速度(S波速度)分布などを解析する「地盤応答シミュレー タ」が作動し、「地盤応答シミュレータ結果表示画面」が表示されます。

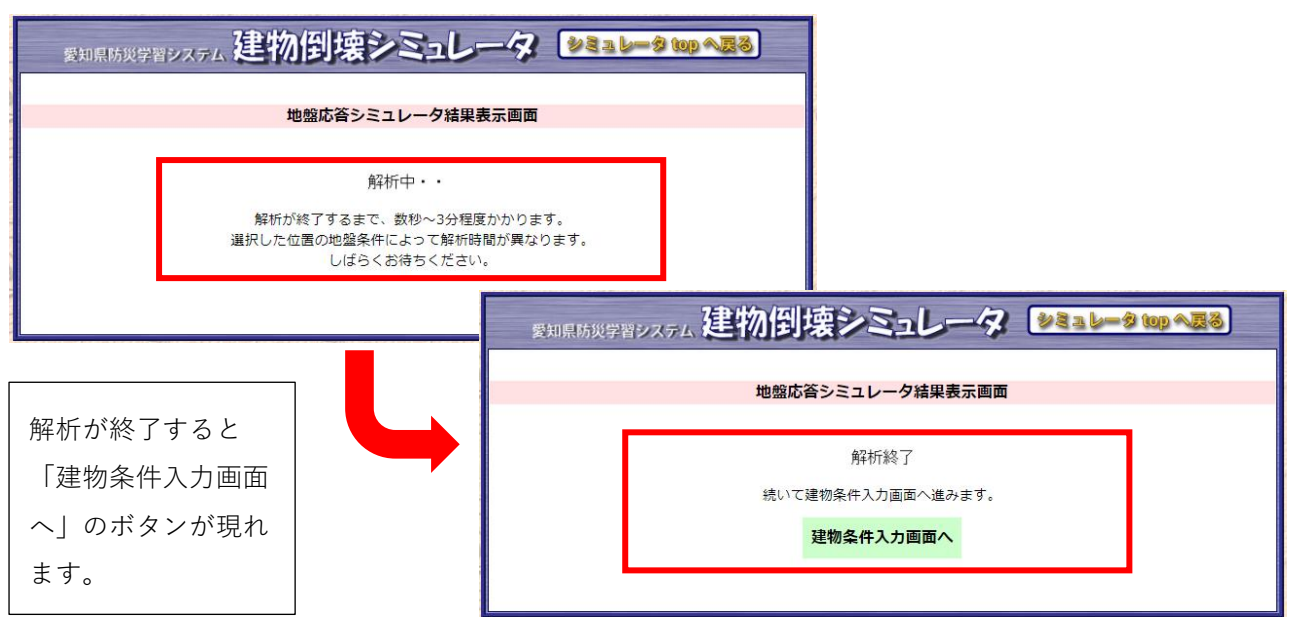

- ⑤ 「建物条件入力画面へ」をクリックします。
- ⑥ 建物条件入力ページが表示されるので、画面にしたがって入力します。 ≫入力方法は「2.2.建物条件入力ページの項目と回答方法 (Q.1~3,7)」を参照

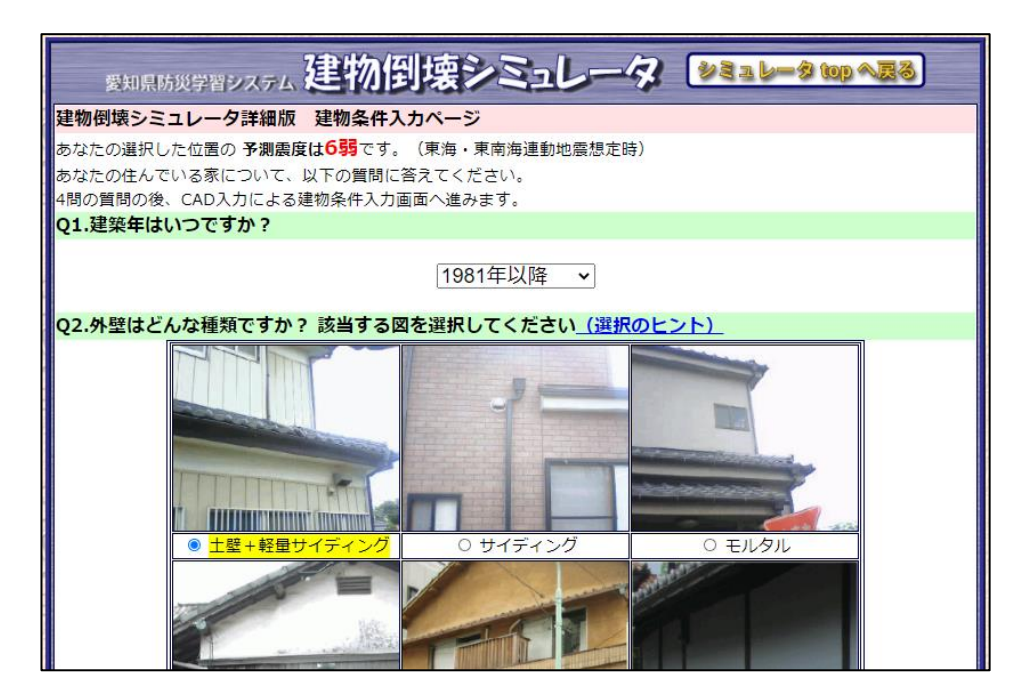

- ⑦ 画面下部の「CAD 入力画面へ」をクリックします。
- ⑧ 「CAD 入力画面」が表示されるので、建物の平面図や家具の配置などを作図します。 ≫操作方法は「5.2.CAD [入力画面の操作方法](#page-18-0)」を参照
- ⑨ 「入力データ確認->解析」をクリックします。 確認画面が表示されるので、「解析へ進む」また は「多質点解析へ進む」をクリックします。 入力した CAD データの質点数が多い場合は、解 析時間がかかり過ぎるため「多質点解析へ進 む」は表示されません。

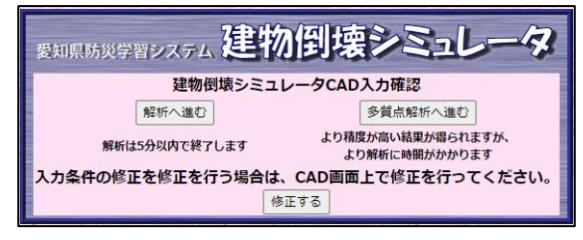

(「修正する」を選択すると CAD 入力画面に戻ります)

- ⑩ 「建物倒壊シミュレータ結果表示画面」が表示されます。 ≫画面の見方は「[5.3.1.「建物倒壊シミュレータ」の結果表示画面](#page-25-1)」を参照
- ⑪ 建物が倒壊しなかった場合は「家具転倒シミュレータ」を実行できます。 「建物倒壊シミュレータ結果表示画面」の「家具転倒シミュレーションを実行」をクリックし て、シミュレータ結果画面を確認します。 ≫画面の見方は「[5.3.2.「家具転倒シミュレータ」の結果表示画面](#page-26-0)」を参照

!注意!

「家具転倒シミュレータ」を実行するには、⑦の CAD 入力画面で STEP1~6,8,9の項目を入力する必 要があります。

## <span id="page-18-0"></span>4.2.「CAD 入力画面」の操作方法

「詳しくシミュレーション」の CAD 入力画面では、CAD を使って建物の詳しい条件を入力しま す。

<span id="page-18-1"></span>4.2.1. 各部の名称と機能

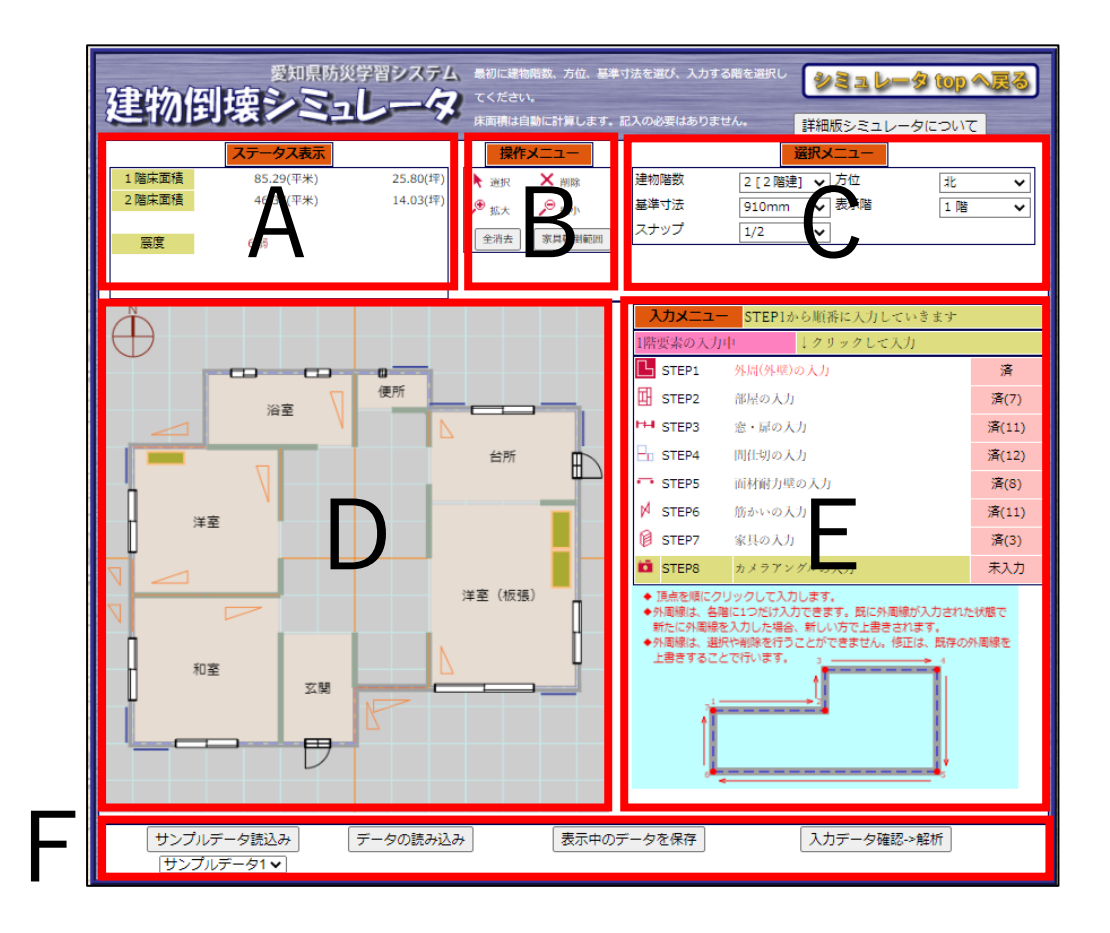

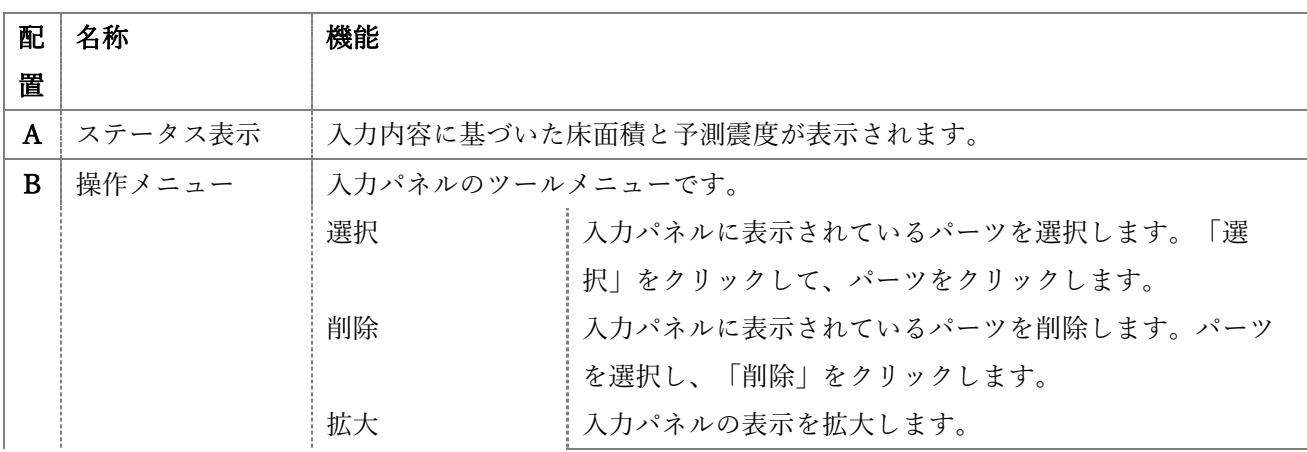

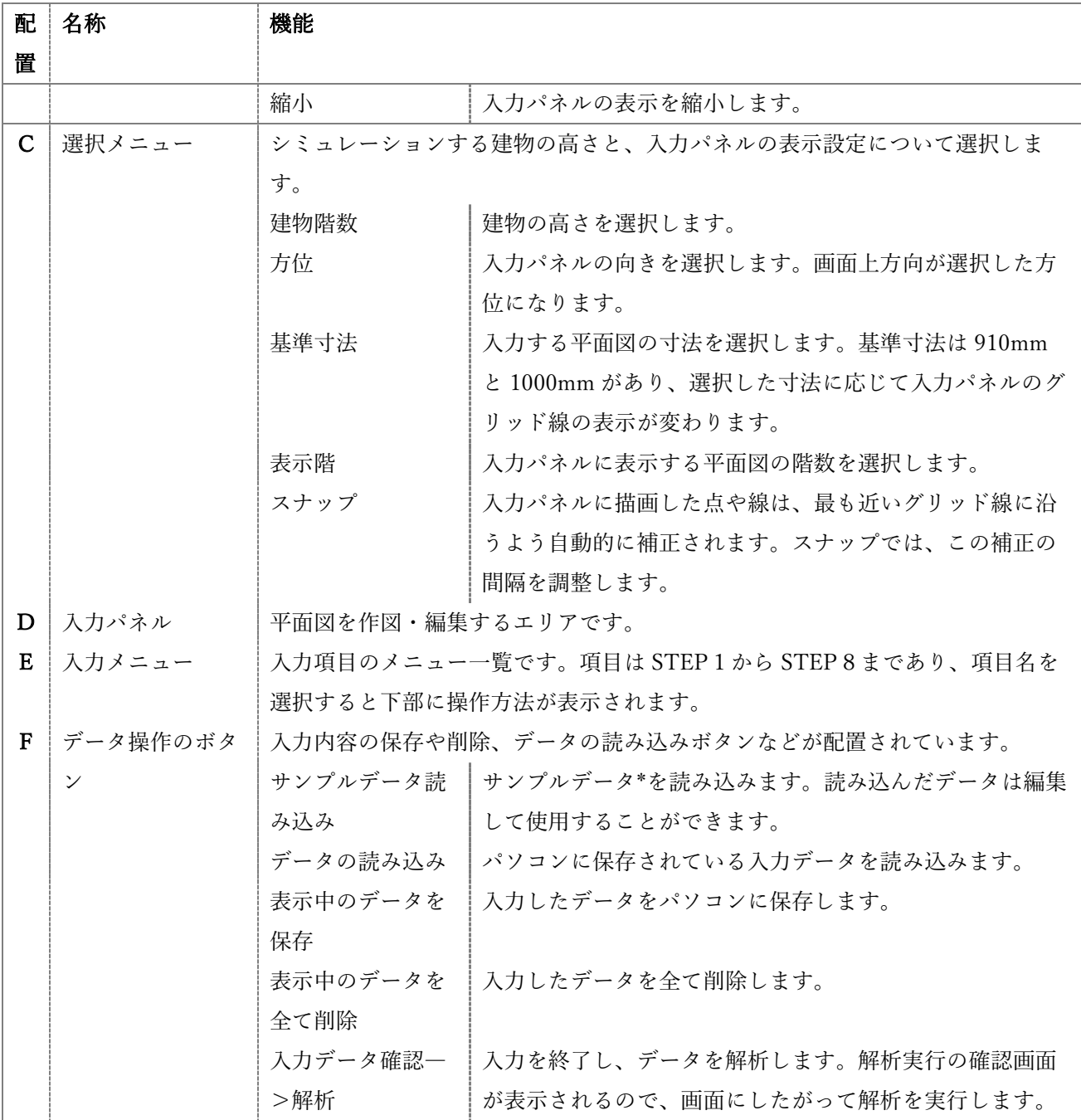

\*サンプルデータについて

サンプルデータは 5 種類あります。サンプル 1~4 は 2 階建て、サンプル 5 は 3 階建ての建物のパターンで す。

サンプル1

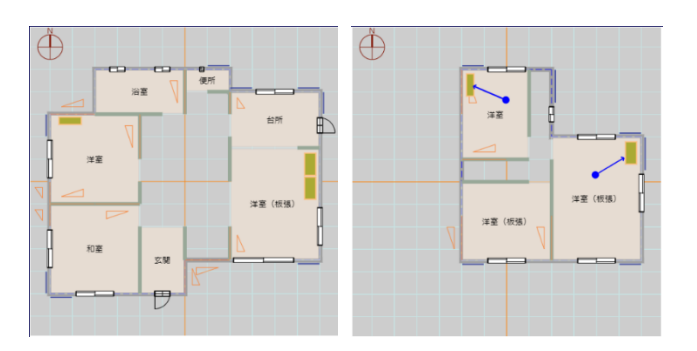

サンプル2

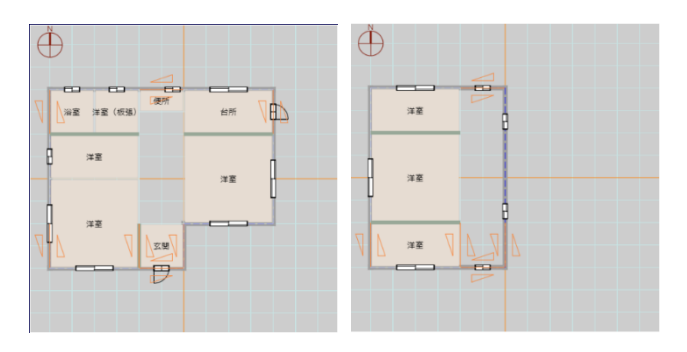

サンプル3

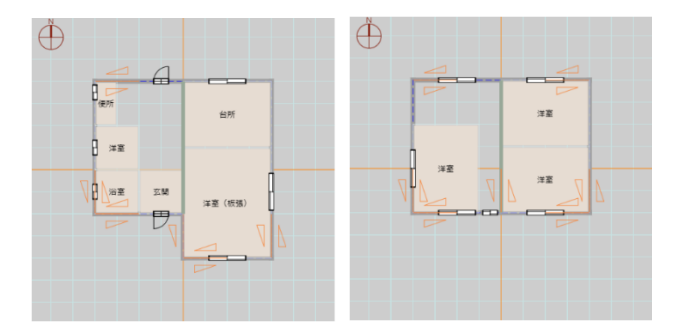

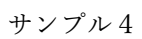

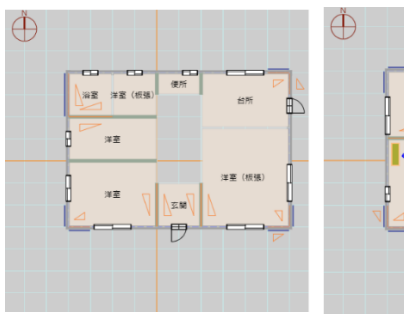

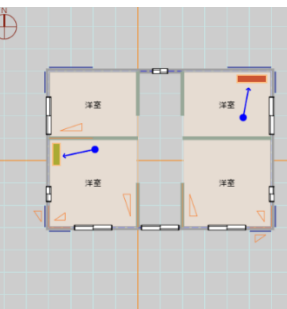

サンプル5

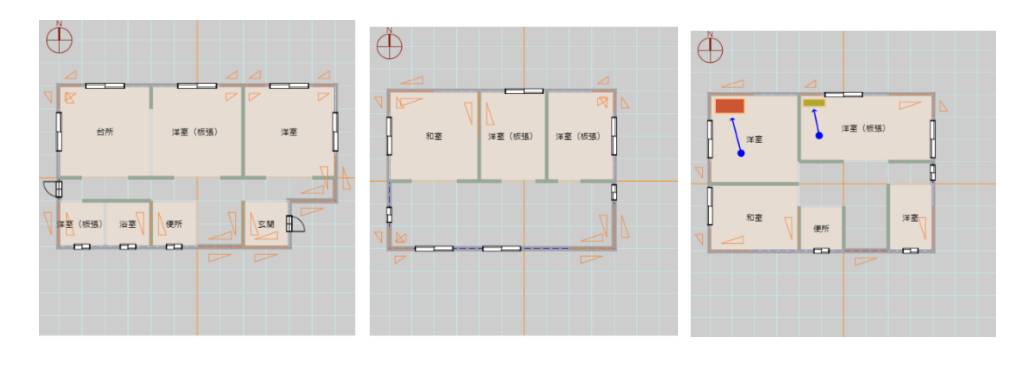

<span id="page-21-0"></span>4.2.2. 入力手順

- ① 選択メニューから、シミュレーションする建物の高さと入力パネルの表示設定を入力します。
- ② 入力メニューの STEP1~8を入力します。項目を選択すると、入力メニューの下部に詳しい操 作方法が表示されます。説明にしたがって入力パネルに作図してください。

#### STEP1外周(外壁)の入力

建物を真上から見たときの外周を入力パネルに作図し ます。 入力パネルには向きがある(選択メニュー「方位」) ため、必ず時計回りに描いてください。 入力内容を修正するときはそのまま入力し直します。 先に入力した外周は自動的に削除されます。

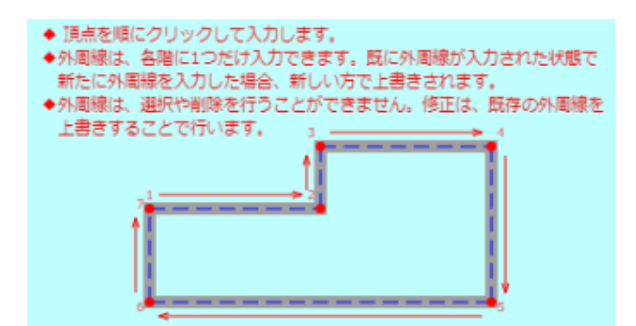

#### STEP2部屋の入力

平面図に部屋の情報を入力します。 ステータス表示の「部屋の種類」から室名を選択し、 入力パネルに作図します。 間仕切り等の入力内容を補助するための項目で、解析 結果には直接影響しません。

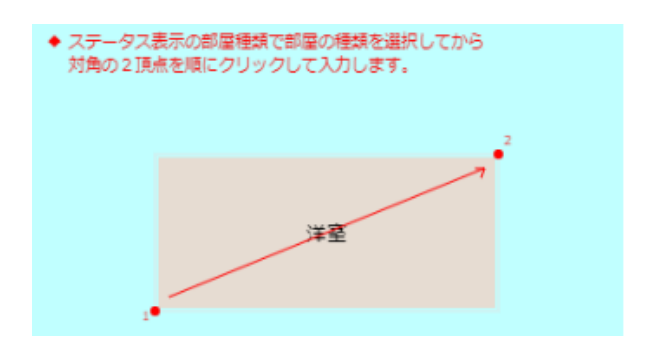

#### STEP3窓・扉の入力

平面図に窓や扉を作図します。 ステータス表示の「開口種類」から窓・扉の種類を選 択し、入力パネルに作図します。 入力パネルには向き(選択メニュー「方位」)がある ため、必ず時計回りに描いてください。 なお、扉は必ず外開きになります。

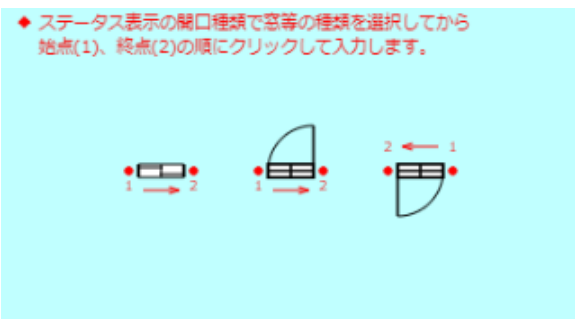

STEP4間仕切の入力

平面図に間仕切りの情報を入力します。 入力パネルに作図します。

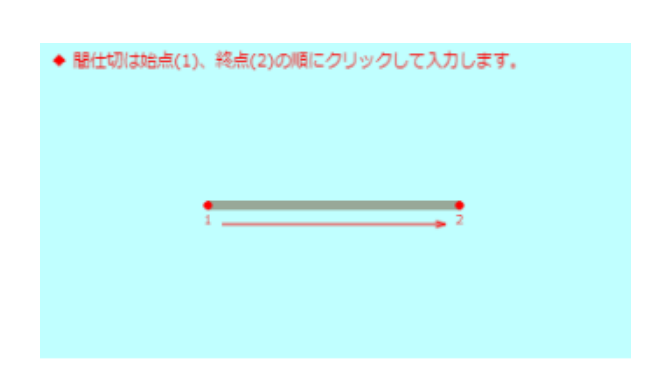

### STEP5面材耐力壁の入力

平面図に面材耐力壁の情報を入力します。 ステータス表示の「面材種類」から面材の種類を選択 し、入力パネルに作図します。

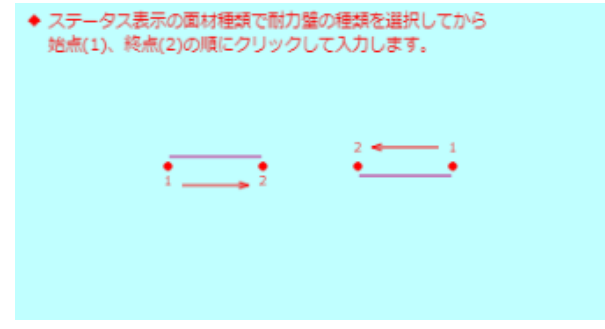

### STEP6筋かいの入力

平面図に筋かいの情報を入力します。 ステータス表示の「筋かいの種類」から筋かいの種類 を選択し、入力パネルに作図します。 筋かいの向きに合わせて始終点を入力してください。

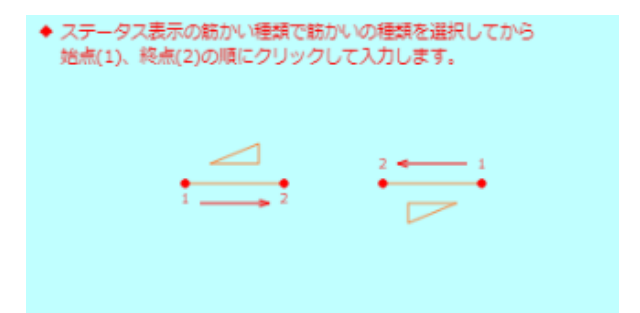

#### STEP7家具の入力

平面図に家具の情報を入力します。 入力項目の説明パネルから家具の寸法と重さを選択 し、入力パネルに作図します。

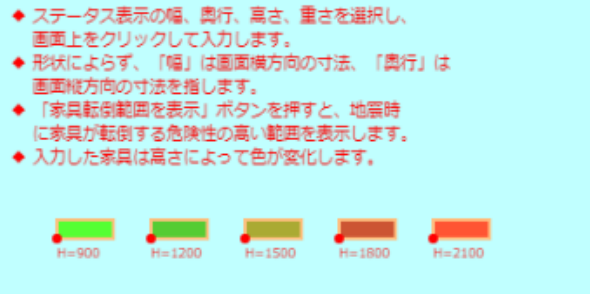

STEP8カメラアングルの入力

家具転倒シミュレートの解析結果で表示される動画の カメラアングルを入力します。 ステータス表示の「カメラの高さ」から高さを選択 し、入力パネルで視点と視心を決めます。 カメラは各階最大2か所まで配置できます。

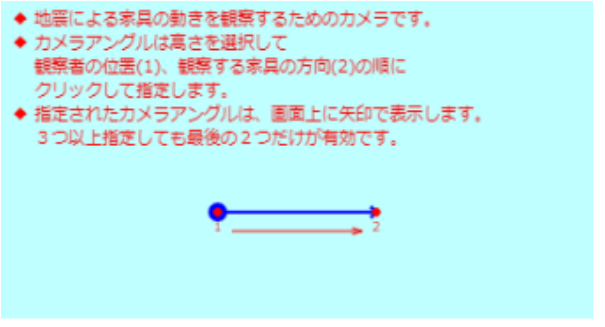

③ 建物が2階以上の高さのときは、選択メニューの「表示階」の階数を変更して、STEP1~8の 入力を繰り返し行ってください。

<span id="page-24-0"></span>4.2.3. 入力に関する注意事項等

- 基準寸法(モジュール)は概ね半間(隣り合う柱間の距離の半分)を指していて、多くは 910mm (3尺)です。京間と呼ばれる場合など、これより大きいときには 1000mm を選択してください。
- 外周は建物に沿って時計回りに順次クリックして入力してください。入力を間違えたときは、間 違えたものはそのままにして、正しいものを再度入力してください。削除は必要ありません。
- 腰窓は、直下に1m程度の壁等がある通常の窓です。掃き出し窓は、外への出入りに使える窓で す(計算上は区別がありません)。
- 屋内の扉やふすま等、2室の間の建具、開口は入力不要です。入力は、外周(外壁)に沿って時 計回りに入力してください。ドアは、正しく入力すると実際の建物に関らず、必ず外開きになり ます。
- 壁の種類が土壁でない場合には、合板壁や筋かいが入っているはずです。必ず入力するようにし てください。計算結果に大きく影響します。また、合板壁、筋かいは入力方向が違って、表示が 異常に見えても、計算結果には影響しません。
- カメラアングルで指定した家具は、上階から数えて2つまで有効になります。カメラアングルそ のものは各階2つまで入力できます。3つめを入力すると、1つめが削除されます。
- カメラアングルは家具転倒解析の対象となる家具を指定するために使用され、視点、視心の情報 は使用されません。
- 地震による建物の揺れ方によって、家具が偶然転倒しないことがあります。このような家具は、 同程度の別の地震で転倒する可能性がとても高いため、家具転倒シミュレーションでは、家具が 奥行き以上傾いた時点で転倒と判定します。動画に現れる解析結果はあくまでイメージです。
- 操作メニュー内の「家具転倒範囲」を押すと、入力された家具の条件およびシミュレーション実 行位置の震度に応じて簡易的な判定を行い、転倒の可能性のある範囲を白点線で、転倒の可能性 の高い範囲を紫で表示します。転倒の可能性が低い場合は、何も表示されません。詳細な解析に ついては、家具転倒シミュレーションを実行して下さい。

\*ヒント\*

 $\ddot{\phantom{0}}$ 

注意事項等については、CAD 入力画面の「詳細版シミュレータについて」からも確認できます。

## <span id="page-25-1"></span><span id="page-25-0"></span>4.3.「建物倒壊シミュレータ 診断結果(詳細版)」の見方

### 4.3.1. 「建物倒壊シミュレータ」の結果表示画面

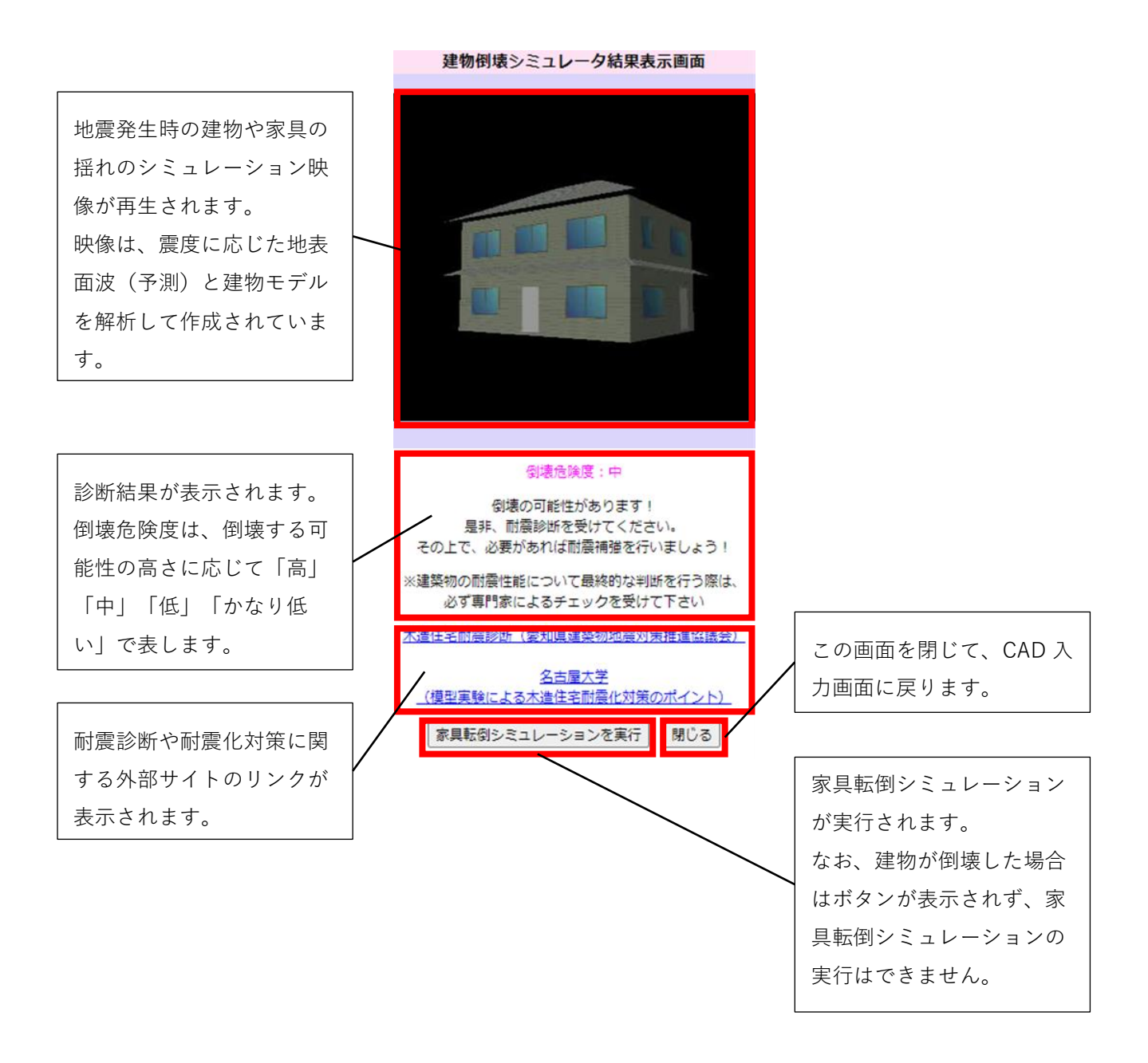

<span id="page-26-0"></span>4.3.2. 「家具転倒シミュレータ」の結果表示画面

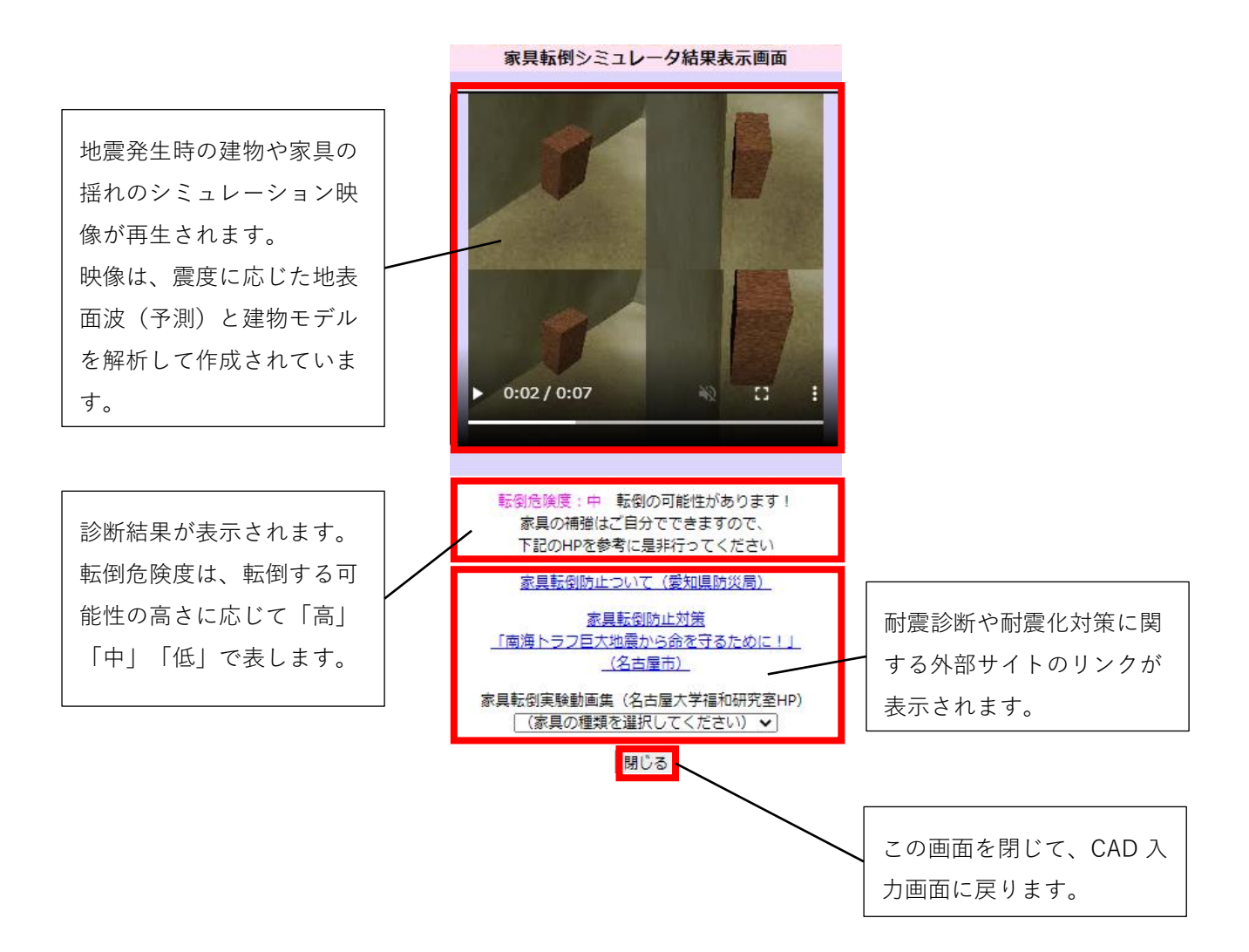

!注意!

- 「家具転倒シミュレータ」は、「建物倒壊シミュレータ」で建物が倒壊した場合には実行できません。
- 「家具転倒シミュレータ」には、CAD 入力画面で家具とカメラアングルの入力が必要です。

#### <span id="page-27-0"></span>4.3.3. 解析に関する注意事項等

- 入力条件に合った標準的な建物構造モデルを用いています。
- 本サイトでは、東海・東南海連動地震発生時に、選択した場所で想定される地面の揺れ(地震波)を 用いて建物の挙動を求めています。地震の発生位置、規模により建物の挙動は変わります。
- 階の水平変位が 12cm を越えたら、建物が倒壊する映像にしています。
- 建物の正確な構造モデルとは言えませんので、映像通りに挙動するとは限りません。
- 予告なく、解析モデルを変更することがあります。
- 解析の途中で画面のリロードを行うと、正しく結果が出力されませんのでご注意ください。
- 結果の映像が配信された後、サーバー側のデータは全て削除されます。

#### \*ヒント\*

注意事項等については、CAD 入力画面の「詳細版シミュレータについて」からも確認できます。

## <span id="page-28-0"></span>5. スマートフォンで簡易版シミュレータを使う

「今すぐシミュレーション」は、スマートフォンでも使うことができます。

!注意!

スマートフォンでは「地図からシミュレーション」「詳しくシミュレーション」は使用できません。

<span id="page-28-1"></span>5.1.「建物倒壊シミュレータ(スマホ版)」を起動する

- ① ウェブブラウザを起ち上げ、「愛知県防災学習システム」のサイトを開きます。
- ② トップページにあるメニューアイコンから「建物倒壊シミュレータ」をタップする(方法1) か、画面左上の「Menu」から「建物倒壊シミュレータ」をタップします(方法2)。

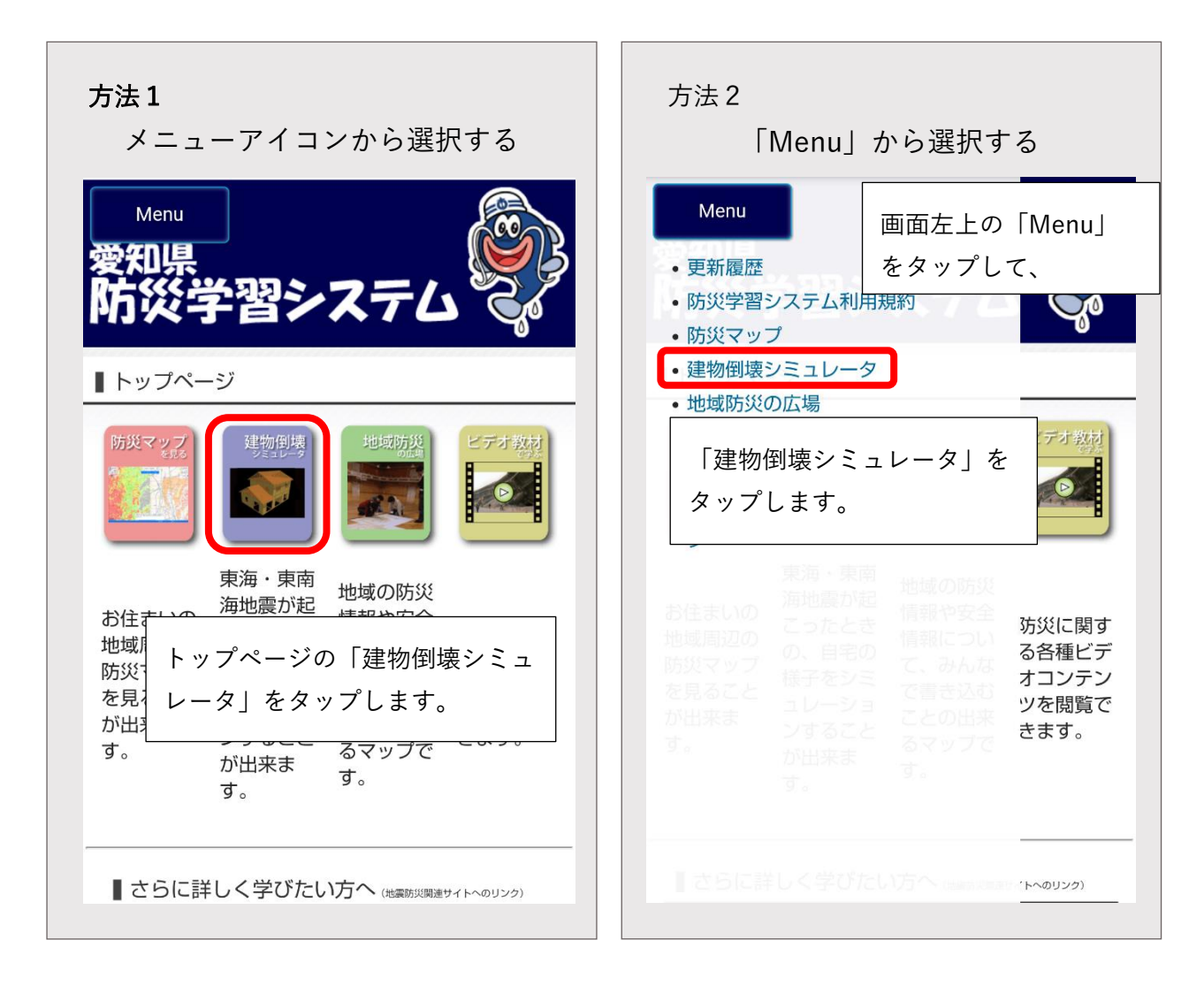

- 「建物倒壊シミュレータ(スマホ版)」の説明画面が表示されます。画面の「今すぐシミュレーシ ョン」をタップします。
- はじめてアクセスしたときは、利用規約画面が表示されるので、「同意して、利用する」をタッ プします。
- 「建物倒壊シミュレータ(スマホ版)」のメニュー画面が表示されます。

<span id="page-30-0"></span>5.2.「建物倒壊シミュレータ(スマホ版)」の操作手順

① 予測震度を選択します メニュー画面の「今すぐシミュレーション」をタップします。 予測震度を選択する画面が表示されるので、予測震度をタップします。

\*ヒント\*

防災マップから予測震度を確認するときは、画面下部にある「防災学習システム トップページ」のボ タンをタップして防災学習システムのトップ画面に戻り、防災マップのメニューを選択してください

② 建物の情報を入力します

「建物倒壊シミュレータ 建物条件入力ページ」が表示されます。 画面に従って建物に関する質問に答えます。すべての質問に回答したら、「建物条件入力ペー ジ」の一番下にある「シミュレーション実行」ボタンをタップします。

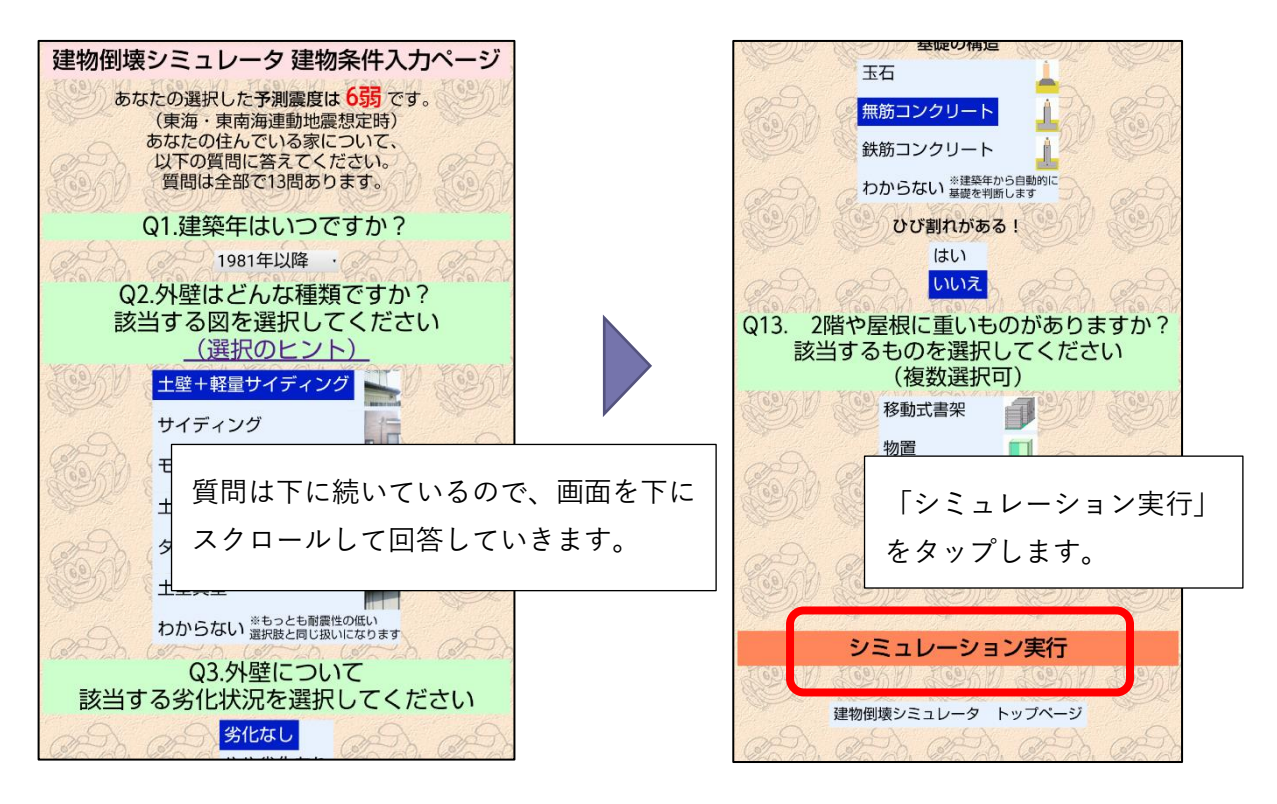

\*ヒント\*

建物条件入力ページには PC 版のシミュレータと同じ質問項目が表示されます。

質問項目と詳しい回答方法は、本書の「2.2.建物条件入力ページの項目と回答方法」を参照してくださ い。

③ シミュレーション内容を確認します シミュレーション画面が開きます。地震発生時の建物や家具の揺れ方などが動画で再生され、 診断結果が表示されます。

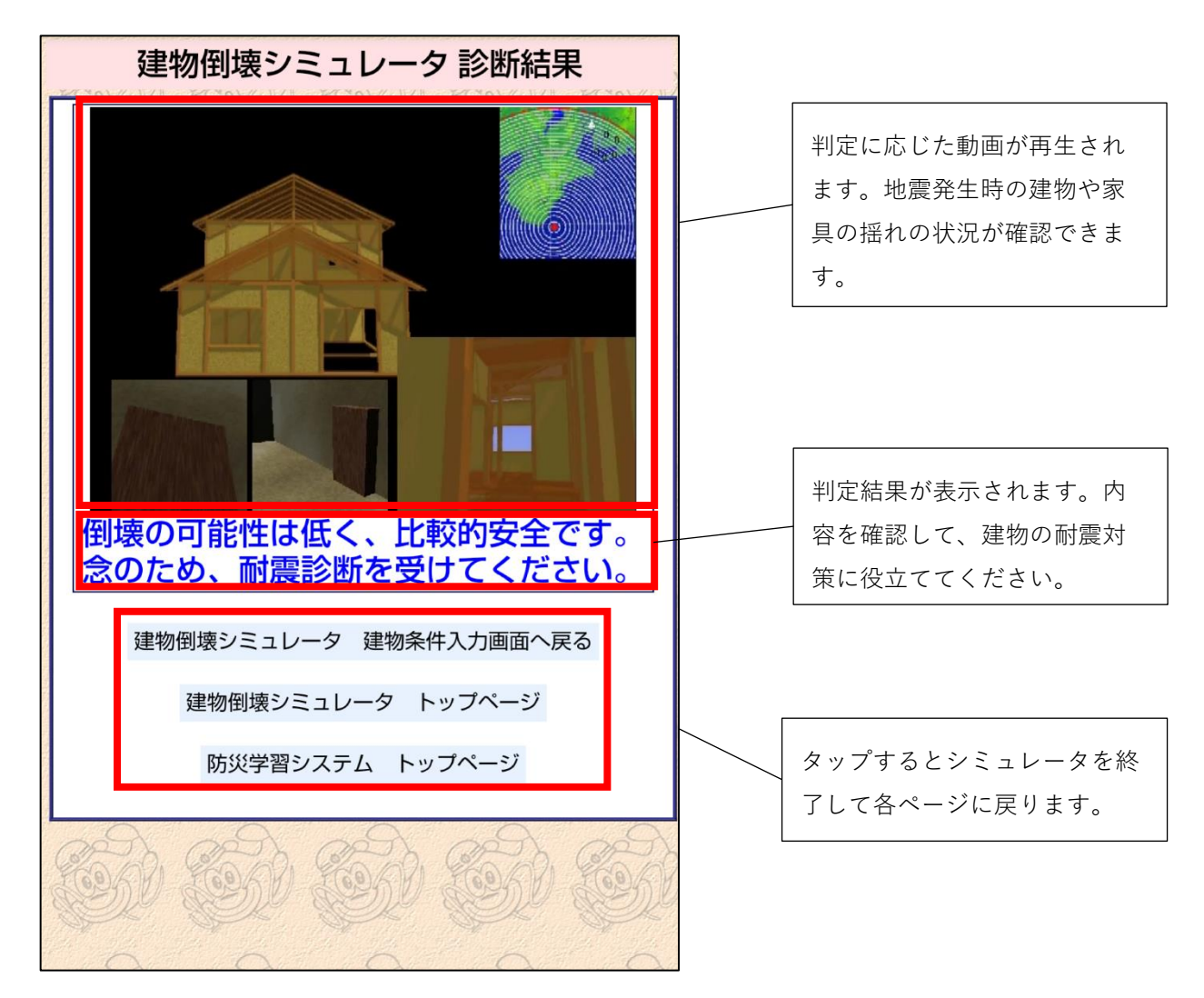

④ シミュレーションを終了します 画面下部の3つのボタンから、戻りたい画面のボタンをタップします。